# **CA Agile Vision™** および **CA Product Vision™**

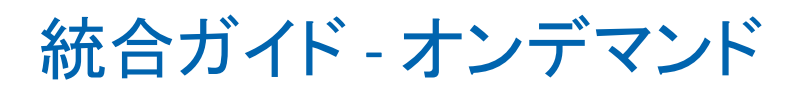

Winter 2012

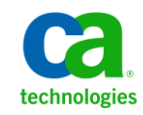

このドキュメント(組み込みヘルプ システムおよび電子的に配布される資料を含む、以下「本ドキュメント」)は、お客様への情報 提供のみを目的としたもので、日本 CA 株式会社(以下「CA」)により随時、変更または撤回されることがあります。

CA の事前の書面による承諾を受けずに本ドキュメントの全部または一部を複写、譲渡、開示、変更、複本することはできません。 本ドキュメントは、CA が知的財産権を有する機密情報です。ユーザは本ドキュメントを開示したり、(i)本ドキュメントが関係する CA ソフトウェアの使用について CA とユーザとの間で別途締結される契約または (ii) CA とユーザとの間で別途締結される機密 保持契約により許可された目的以外に、本ドキュメントを使用することはできません。

上記にかかわらず、本ドキュメントで言及されている CA ソフトウェア製品のライセンスを受けたユーザは、社内でユーザおよび 従業員が使用する場合に限り、当該ソフトウェアに関連する本ドキュメントのコピーを妥当な部数だけ作成できます。ただし CA のすべての著作権表示およびその説明を当該複製に添付することを条件とします。

本ドキュメントを印刷するまたはコピーを作成する上記の権利は、当該ソフトウェアのライセンスが完全に有効となっている期間 内に限定されます。 いかなる理由であれ、上記のライセンスが終了した場合には、お客様は本ドキュメントの全部または一部と、 それらを複製したコピーのすべてを破棄したことを、CA に文書で証明する責任を負います。

準拠法により認められる限り、CA は本ドキュメントを現状有姿のまま提供し、商品性、特定の使用目的に対する適合性、他者の 権利に対して侵害のないことについて、黙示の保証も含めいかなる保証もしません。 また、本ドキュメントの使用に起因して、逸 失利益、投資損失、業務の中断、営業権の喪失、情報の喪失等、いかなる損害(直接損害か間接損害かを問いません)が発 生しても、CA はお客様または第三者に対し責任を負いません。CA がかかる損害の発生の可能性について事前に明示に通告 されていた場合も同様とします。

本ドキュメントで参照されているすべてのソフトウェア製品の使用には、該当するライセンス契約が適用され、当該ライセンス契 約はこの通知の条件によっていかなる変更も行われません。

#### 本ドキュメントの制作者は CA です。

「制限された権利」のもとでの提供:アメリカ合衆国政府が使用、複製、開示する場合は、FAR Sections 12.212、52.227-14 及び 52.227-19(c)(1)及び(2)、ならびに DFARS Section252.227-7014(b)(3) または、これらの後継の条項に規定される該当する制限に 従うものとします。

Copyright © 2011 CA. All rights reserved. 本書に記載された全ての製品名、サービス名、商号およびロゴは各社のそれぞれの 商標またはサービスマークです。

# CA Agile Vision サポート

CA Agile Vision のお客様は、以下のタイプのサポートをご利用になれます。

#### CA Agile Vision Team Edition サポート

ユーザの便宜を図るために、CA では自己管理型の CA ユーザ [コミュニティオ](https://communities.ca.com/web/agile-vision-global-user-community/welcome)ン ライン フォーラムを提供しています。ここで、CA CA Agile Vision に関する情報へ のアクセス、質問ができ、また他のユーザと使用経験を共有できます。

電子メールまたは電話でのサポートはご利用できません。 このコミュニティ フォーラムで報告される問題が CA サポートによってモニタされるという保証はあ りません。

CA 製品のドキュメントに関してコメントまたは質問がある場合は、CA ユーザ コ ミュニティ オンライン フォーラムで質問やフィードバックを送ることができます。

#### CA Agile Vision Enterprise Edition サポート

本製品を便利にお使いいただくために、CA はホーム オフィス、中小規模企業、 および大規模企業向けの各製品に関して必要な情報にアクセスするためのサ イトを提供します。 [http://www.ca.com/jp/support](http://www.ca.com/jp/support/) では、以下の情報にアクセス できます。

- 技術的サポートおよび顧客サービスを受けるためのオンラインおよび電話 の連絡先情報
- ユーザ コミュニティとフォーラムに関する情報
- 製品とマニュアルのダウンロード
- CA サポートのポリシーとガイドライン
- お使いの製品に関するその他の有用な資料

#### フィードバック

CA 製品のマニュアルについてコメントまたはご質問があれば、 [techpubs@ca.com](mailto:techpubs@ca.com) 宛てにメッセージをお送りください。

CA 製品のマニュアルについてフィードバックをお寄せいただく場合は、 [Customer Survey](http://www.ca.com/docs) に必要な情報を入力してください。これは、CA のサポート Web サイト([http://ca.com/docs](http://www.ca.com/docs))からアクセス可能です。 CA Agile Vision Enterprise Edition をお使いのお客様は、すべてのテクニカル サポートをご利用 いただけます。 詳細については、CA [テクニカル](http://www.ca.com/jp/support/) サポートまでお問合せくださ い。

# 目次

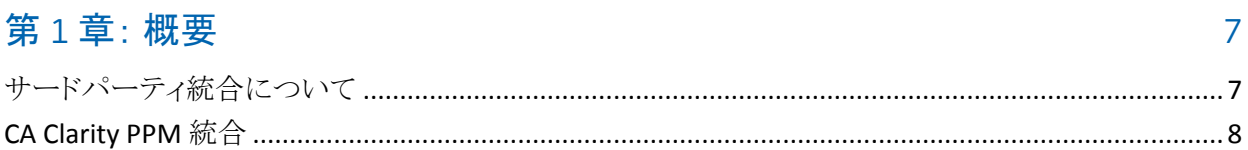

## 第2章: CA Clarity PPM と Agile Vision の統合

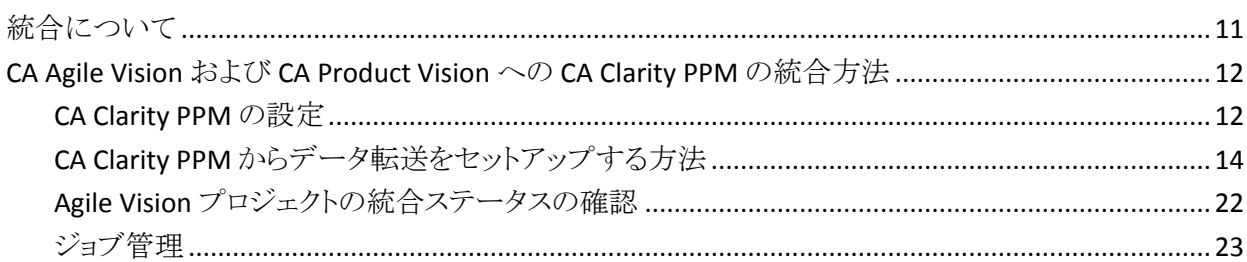

# 第3章: JIRA と CA Agile Vision の統合

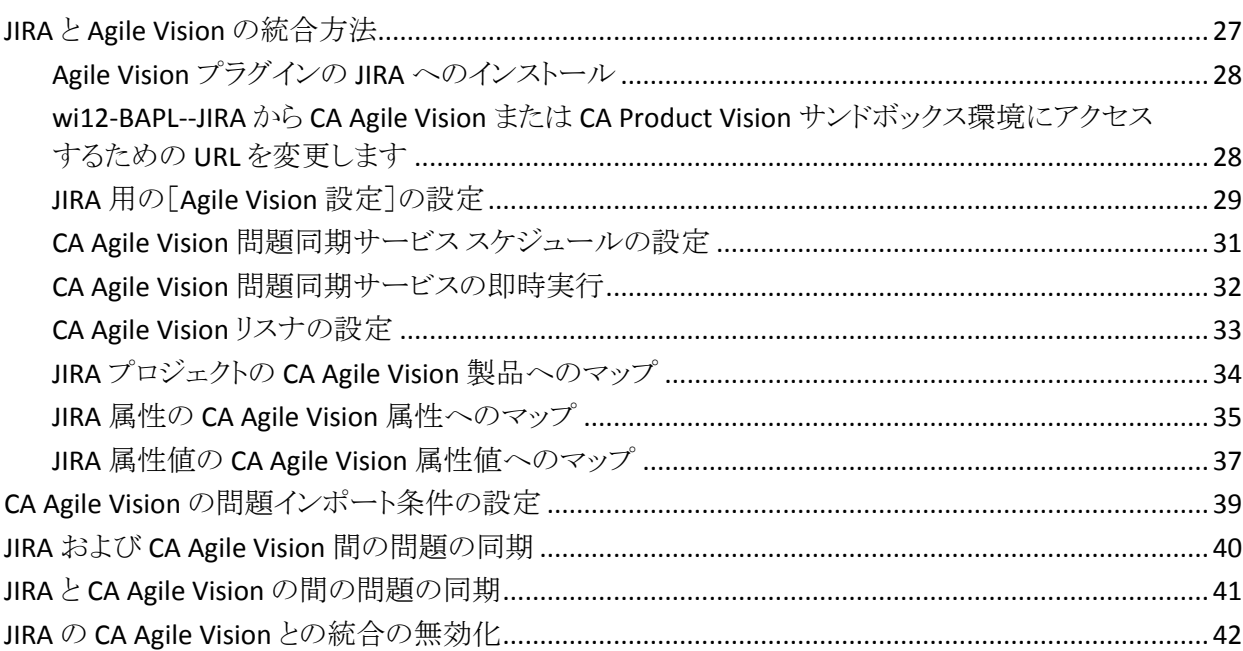

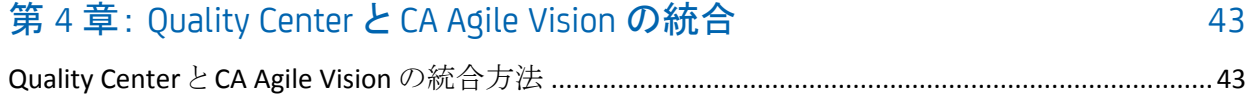

11

 $27$ 

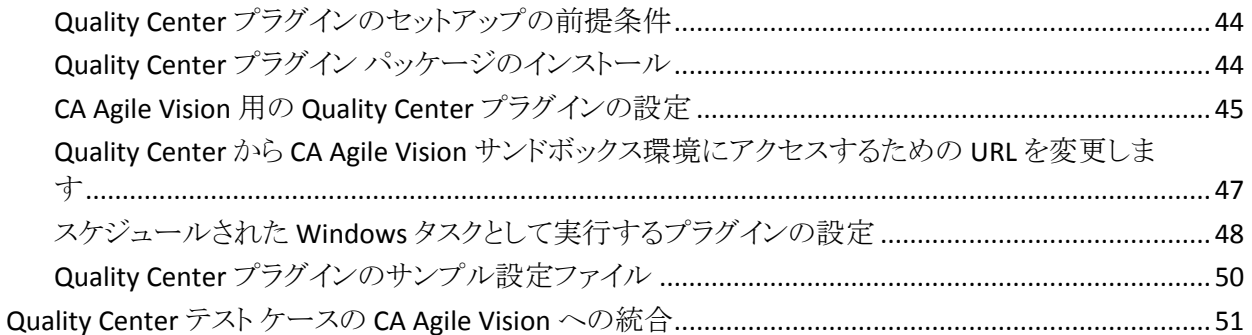

## 付録 A: CA Agile Vision および CA Product Vision への CA Clarity PPM フィール ドのマッピング

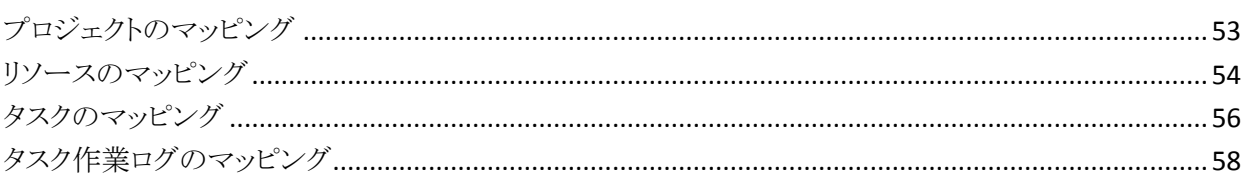

53

61

# 付録 B: サードパーティライセンス契約

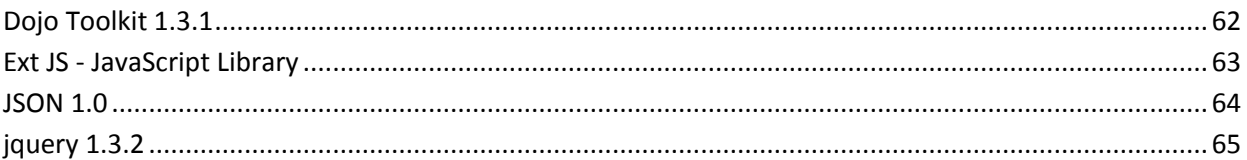

# <span id="page-6-0"></span>第1章: 概要

このセクションには、以下のトピックが含まれています。

[サードパーティ統合について](#page-6-1) (P. 7) [CA Clarity PPM](#page-7-0) 統合 (P. 8)

# <span id="page-6-1"></span>サードパーティ統合について

CA Agile Vision および CA Product Vision を設定して CA Clarity PPM と統合でき ます。 従来のプロジェクト管理プロセスに準じる一方で、Agile 環境で要件を作 成および管理できます。

また、以下のサードパーティ アドイン製品に CA Agile Vision を統合できます。

- JIRA。 ユーザ ストーリーおよび問題を一箇所から管理します。 各ユーザ ス トーリーの問題に関するバックログおよびレポートで、問題を追跡します。
- HP Quality Center (Quality Center)。各ユーザストーリーから製品品質を直 接追跡します。

ベスト プラクティス: 各アドインで無効なセッションを防ぐには、以下の手順に従 います。

- アドインごとに別々のシステム管理者アカウントまたはスーパーユーザアカ ウントを作成します。
- アドインごとに別の時間に同期ジョブを実行します。
- アドインごとに別々のシステム管理者アカウントを作成できない場合は、別 の時間に同期ジョブを実行します。 アカウントは重複させないでください。

# <span id="page-7-0"></span>CA Clarity PPM 統合

CA Agile Vision および CA Product Vision は CA Clarity PPM v12.0.6 プロジェクト と統合できます。 CA Agile Vision Enterprise Edition および CA Product Vision の ライセンスは必要です。 この統合を使用して、製品オーナーは、従来のプロ ジェクト管理プロセスに準じる一方、Agile 環境で要件を作成および管理できま す。

統合には以下の機能が含まれます。

- CA Clarity PPM から CA Agile Vision 製品およびユーザを作成、管理する。
- **CA Product Vision 要件を CA Clarity PPM タスクに関連付ける。**
- Agile のスプリント、ユーザ ストーリー、およびタスクから CA Clarity PPM の WBS を作成する。
- CA Agile Vision タスク作業ログを使用して、CA Clarity PPM タイムシートに自 動入力する。
- CA Product Vision で使用するロールを CA Clarity PPM からダウンロードす る。
- 事前に定義された間隔で、CA Agile Vision、CA Product Vision、および CA Clarity PPM 間の情報の転送をバックグラウンドで実行する同期ジョブを利 用する。

#### 統合の前提条件

CA Clarity PPM と CA Agile Vision および CA Product Vision を統合するには、以 下が必要です。

- CA Agile Vision Enterprise Edition ライセンス
- CA Product Vision ライセンス

#### 同期ジョブ

事前定義された間隔でバックグラウンドで実行され、CA Clarity PPM、CA Agile Vision、および CA Product Vision の間で情報を転送する、以下の同期ジョブが CA Clarity PPM で利用できます。

■ CA Vision 製品同期ジョブ。このジョブはプロジェクトとリソースの情報を CA Clarity PPM から CA Agile Vision および CA Product Vision に同期します。 ま た、このジョブは、CA Agile Vision のスプリント、ユーザ ストーリー、およびタ スクを使用して、CA Clarity PPM 内にプロジェクトの WBS を作成します。

- CA Agile Vision タイムシート同期ジョブ。このジョブは CA Agile Vision のタス ク作業ログを使用して、CA Clarity PPM の対応するリソースのタイムシートに 自動入力します。
- CA Product Vision 要件とタスク マッピング同期ジョブ。このジョブは、関連 するリリースの CA Product Vision 要件および CA Clarity PPM タスク情報を同 期します。
- CA Product Vision ロール同期ジョブ。このジョブは CA Clarity PPM から CA Product Vision にロールをダウンロードします。

# <span id="page-10-0"></span>第 2 章: CA Clarity PPM と Agile Vision の統 合

このセクションには、以下のトピックが含まれています。

[統合について](#page-10-1) (P. 11) CA Agile Vision および [CA Product Vision](#page-11-0) への CA Clarity PPM の統合方法 (P. 12)

# <span id="page-10-1"></span>統合について

このドキュメントで CA Vision と言うときは、CA Vision 製品ファミリ(CA Agile Vision または CA Product Vision)を意味しています。 同じオブジェクトについて CA Clarity PPM および CA Agile Vision/CA Product Vision で使われる用語はわずか に異なります。 CA Clarity PPM におけるプロジェクトは、CA Agile Vision および CA Product Vision におけるリリースを意味します。

情報を共有するには、事前に CA Clarity PPM プロジェクトを CA Vision に関連付 けてセットアップを行います。 関連付けが確立されると、CA Agile Vision または CA Product Vision の製品とリリースの詳細を指定するための CA Vision サブペー ジが CA Clarity PPM で利用可能になります。

関連付けの行われた CA Clarity PPM プロジェクトを削除した場合、同じ CA Agile Vision または CA Product Vision リリースに別のプロジェクトをリンクすることはで きません。 新しい CA Clarity PPM プロジェクトを別のリリースにリンクし、新しくリ ンクしたリリースに詳細(ユーザ ストーリー、タスク、または要件)を移動します。

統合が完了すると、CA Clarity PPM で実行されるジョブによって、CA Clarity PPM、 CA Agile Vision、および CA Product Vision 内の情報が更新および同期されます。 実行されるジョブは、更新される情報によって異なります。 ジョブは定期的に実 行されるように設定できます。必要に応じて CA Clarity PPM から手動で実行する こともできます。 統合のジョブの詳細については、「<u>ジョブ管理</u> (P. 23)」を参照し てください。

CA Clarity PPM、CA Agile Vision、および CA Product Vision の間で更新される フィールドの全リストについては、「CA Agile Vision および [CA Product Vision](#page-52-0) へ の CA Clarity PPM [フィールドのマッピング](#page-52-0) (P. 53)」を参照してください。

# <span id="page-11-0"></span>CA Agile Vision および CA Product Vision への CA Clarity PPM の統 合方法

CA Agile Vision と CA Clarity PPM 間でデータを共有するには、以下の手順に従 います。

管理者:

■ [CA Clarity PPM](#page-11-1) を設定します (P. 12)。

プロジェクト マネージャ:

- [データ転送をセットアップします。](#page-13-0) (P. 14)
- CA Clarity PPM [で統合ステータスを確認します](#page-21-0) (P. 22)。

### <span id="page-11-1"></span>CA Clarity PPM の設定

以下の手順では、CA Agile Vision または CA Product Vision とリンクするための CA Clarity PPM のセットアップ方法を説明します。

CA Clarity PPM を設定する方法

- 1. CA Clarity PPM にログインし、[管理ツール]にアクセスします。
- 2. [一般設定]メニューから[CA Vision セットアップ]を選択します。 管理者用設定ページが表示されます。
- 3. [CA Vision Login Info]セクションの以下のフィールドに入力します。

#### ユーザ名

システム管理者の権限で CA Agile Vision にログインするためのユーザ 名を定義します。

パスワード

システム管理者の権限で Agile Vision にログインするためのパスワード を定義します。

#### セキュリティ トークン

ログインが失敗した場合、または信頼されていないネットワークから CA Clarity PPM サーバを実行している場合に、サーバの識別に使用するセ キュリティ トークンを定義します。 このトークンは、SalesForce.com の [Personal Setup]ページから取得できます。 詳細については、 SalesForce.com のオンライン ヘルプを参照してください。

#### CA Vision URL

CA Clarity PPM が CA Product Vision 内の要件リストにアクセスするため に使用する URL を指定します。

4. [プロキシ サーバ情報]セクションの以下のフィールドに入力します。

#### ホスト名

プロキシ サーバのホスト名を定義します。

#### ポート

プロキシ サーバのポートを定義します。

#### ユーザ名

プロキシ サーバのユーザ名を定義します。

#### パスワード

プロキシ サーバのパスワードを定義します。

5. [保存]をクリックします。

## <span id="page-13-0"></span>CA Clarity PPM からデータ転送をセットアップする方法

データ転送をセットアップするには、関連付けを行った CA Clarity PPM プロジェ クトで CA Agile Vision または CA Product Vision 製品の詳細を指定する必要があ ります。 データ転送をセットアップするための方法を以下に示します。

- CA Clarity PPM [から製品またはリリースを作成します](#page-17-0) (P. 18)。
- CA Clarity PPM から既存の CA Agile Vision または [CA Product Vision](#page-14-0) 製品お [よびリリースにリンクします](#page-14-0) (P. 15)。
- CA Clarity PPM [から既存の製品内でリリースを作成します](#page-16-0) (P. 17)。
- CA Agile Vision タスクタイプを CA Clarity PPM [請求コードにマップします。](#page-18-0) (P. 19)
- CA Clarity PPM タスクを CA Product Vision [要件にリンクします。](#page-20-0) (P. 21)
- CA Clarity PPM から CA Product Vision [内のロールを更新します。](#page-19-0) (P. 20)

CA Clarity PPM と CA Agile Vision または CA Product Vision の間でプロジェクトを リンクする際は、以下のルールが適用されます。

- 製品 ID およびリリース名を指定し、リリース ID を空白にした場合、指定した 製品の新しいリリースが作成されます。
- 製品と、リリースID およびリリース名の両方を指定した場合、リリース名は無 視され、リリース ID を使用して、既存の製品とリンクされます。
- 製品またはリリースを作成すると、CA Clarity PPMプロジェクトの説明が製品 またはリリースの説明として追加されます。 スーパー ユーザはこの説明を変 更できます。変更した説明は CA Clarity PPM によって上書きされません。
- すべてのフィールドを空白にすると、同期ジョブが失敗し、CA Agile Vision で の新規作成またはリンクは行われません。

ベスト プラクティス: CA Clarity PPM プロジェクトを CA Agile Vision または CA Product Vision にリンクする場合は、以下を確認します。

- 工数タスクの自動作成のオプションがオフになっている。
- 現在、CA Clarity PPM プロジェクトにタスクが存在しない。

#### <span id="page-14-0"></span>既存の CA Vision 製品およびリリースへのリンク

既存の CA Vision リリースにリンクするには、CA Clarity PPM プロジェクトで製品 ID およびリリース ID を指定します。 製品リリースまたはマスタ リリースにリンクす ることができます。 マスタ リリースにリンクすると、マスタ リリースに割り当てられて いるすべてのユーザ ストーリーおよびタスクを CA Clarity PPM 内で表示できま す。

#### CA Clarity PPM から既存の CA Vision 製品およびリリースにリンクする方法

- 1. CA Clarity PPM で、CA Vision 製品に関連付けるプロジェクトを開きます。 プロジェクトのプロパティが表示されます。
- 2. [CA Vision にリンク済み]チェック ボックスをオンにし、[保存]をクリックしま す。
- 3. コンテンツ メニューから[CA Vision]をクリックします。

CA Vision のプロパティ ページが表示されます。

4. 以下のフィールドに入力します。

#### CA Vision マスタ リリース ID

既存のマスタ リリースのリリース ID を定義します。 この値は、このプロ ジェクトを CA Agile Vision または CA Product Vision 内の既存のマスタ リ リースにリンクするために使用されます。 リンクが正常に確立されると、こ のフィールドは表示専用になります。

注: マスタ リリースの代わりに製品リリースにリンクする場合は、この フィールドを空欄にしておきます。

ソース: CA Agile Vision または CA Product Vision の[マスタ リリースの詳 細]ページの[マスタ リリース ID]フィールド。

#### CA Vision 製品 ID

CA Agile Vision または CA Product Vision の既存製品の製品 ID を定義 します。 この値は、CA Clarity PPM プロジェクトを既存の製品にリンクす るために使用されます。 リンクが正常に確立されると、このフィールドは 表示専用になります。

ソース: CA Agile Vision または CA Product Vision の[製品の詳細]ペー ジの[製品 ID]フィールド。

CA Vision リリース ID

CA Agile Vision または CA Product Vision の既存リリースのリリース ID を 定義します。 この値は、CA Clarity PPM プロジェクトを既存のリリースにリ ンクするために使用されます。 リンクが正常に確立されると、このフィー ルドは表示専用になります。

ソース: CA Agile Vision または CA Product Vision の[リリース詳細]ペー ジの[リリース ID]フィールド。

注: 次のフィールドを空欄にしておきます: [CA Vision 製品名]、[CA Vision リリース名]、および[製品プレフィクス]。

5. 変更結果を提出します。

CA Vision 製品同期ジョブが実行されると、CA Clarity PPM の以下のフィール ドに値が自動的に入力されます。

#### CA Vision 製品名

製品名が表示されます。 この値は、CA Agile Vision または CA Product Vision から自動的に取得されます。

ソース: CA Agile Vision または CA Product Vision の[製品の詳細]ペー ジの[製品名]フィールド。

CA Vision リリース名

Agile Vision のリリース名が表示されます。 この値は、CA Agile Vision か ら自動的に取得されます。

ソース: CA Agile Vision の[リリース詳細]ページの[リリース名]フィール ド。

#### 製品プレフィクス

Agile Vision 製品での、ユーザ ストーリーおよびタスクの一意のプレフィ クスが表示されます。

ソース: Agile Vision の[製品の詳細]ページの[製品プレフィクス]フィー ルド。

#### <span id="page-16-0"></span>既存の CA Vision 製品内でのリリースの作成

既存の CA Agile Vision または CA Product Vision 製品内でリリースを作成するに は、CA Clarity PPM プロジェクトで製品 ID およびリリース名を指定します。

リリース ID、製品名、および製品プレフィックスの値は定義しません。

#### 既存の CA Vision 製品内でリリースを作成する方法

1. CA Clarity PPM で、プロジェクトを開き、このプロジェクトを CA Vision に関連 付けます。それには、[*CA Vision* にリンク済み]チェック ボックスをオンにし、 [保存]をクリックします。

プロジェクトのプロパティが表示されます。

2. コンテンツ メニューから[CA Vision]をクリックします。

CA Vision のプロパティ ページが表示されます。

3. 以下のフィールドに入力します。

#### CA Vision 製品 ID

CA Agile Vision または CA Product Vision の既存製品の製品 ID を定義 します。 この値は、CA Clarity PPM プロジェクトを既存の製品にリンクす るために使用されます。 リンクが正常に確立されると、このフィールドは 表示専用になります。

ソース: CA Agile Vision または CA Product Vision の[製品の詳細]ペー ジの[製品 ID]フィールド。

#### CA Vision リリース名

作成する新しい CA Agile Vision リリースの名前を定義します。

注: 次のフィールドを空欄にしておきます: [CA Vision リリース ID]、[CA Vision 製品名]、および[製品プレフィクス]。

4. 変更結果を提出します。

CA Vision 製品同期ジョブが実行されると、CA Clarity PPM の以下のフィール ドに値が自動的に入力されます。

#### CA Vision リリース ID

CA Agile Vision または CA Product Vision リリース ID が表示されます。 こ の値は、CA Agile Vision または CA Product Vision から自動的に取得さ れます。

ソース: CA Agile Vision または CA Product Vision の[リリース詳細]ペー ジの[リリース ID]フィールド。

#### CA Vision 製品名

製品名が表示されます。この値は、CA Agile Vision または CA Product Vision から自動的に取得されます。

ソース: CA Agile Vision または CA Product Vision の[製品の詳細]ペー ジの[製品名]フィールド。

#### 製品プレフィクス

CA Agile Vision または CA Product Vision 内の製品に割り当てられた一 意のプレフィックスが表示されます。

ソース: CA Agile Vision または CA Product Vision の[製品の詳細]ペー ジの[製品プレフィクス]フィールド。

#### <span id="page-17-0"></span>CA Clarity PPM からの新規プロジェクトおよびリリースの作成

CA Clarity PPM 内でプロジェクトを作成し、CA Agile Vision または CA Product Vision 内でリリースを作成するには、CA Clarity PPM プロジェクトで製品名および リリース名を指定します。

#### データ転送用に CA Clarity PPM プロジェクトをセット アップする方法

- 1. CA Clarity PPM にログインします。
- 2. [ポートフォリオ管理]メニューから[プロジェクト]を選択します。

プロジェクト リスト ページが表示されます。

3. 「新規]をクリックして新しいプロジェクトを作成し、必要なフィールドに値を入 力して、[保存]をクリックします。

プロパティ ページが表示されます。

4. [CA Vision にリンク済み]チェック ボックスをオンにし、[保存]をクリックしま す。

2 つの CA Vision オプションがコンテンツ メニューに表示されます

5. コンテンツ メニューから[CA Vision]をクリックします。

CA Vision のプロパティ ページが表示されます。

6. 以下のフィールドに入力します。

#### CA Vision 製品名

作成する新しい CA Vision 製品の名前を定義します。

#### CA Vision リリース名

作成する新しい CA Vision リリースの名前を定義します。

#### 製品プレフィクス

ユーザ ストーリーおよびタスクの製品名に追加する、一意のプレフィクス を定義します。 製品の作成後は、プレフィクスを変更できません。

#### 制限: 6 文字

注: 次のフィールドを空欄にしておきます: [CA Vision 製品 ID]および[CA Vision リリース ID]。

7. 変更結果を提出します。

CA Vision プロジェクト同期ジョブが実行されると、CA Clarity PPM の以下の フィールドに値が自動的に入力され、CA Agile Vision または CA Product Vision では新しい製品とリリースが作成されます。

#### CA Vision 製品 ID

CA Vision の製品 ID が表示されます。 この値は、CA Agile Vision または CA Product Vision から自動的に取得されます。

ソース: CA Agile Vision または CA Product Vision の[製品の詳細]ペー ジの[製品 ID]フィールド。

CA Vision リリース ID

CA Vision のリリース ID が表示されます。 この値は、CA Agile Vision また は CA Product Vision から自動的に取得されます。

ソース: CA Agile Vision または CA Product Vision の[リリース詳細]ペー ジの[リリース ID]フィールド。

#### <span id="page-18-0"></span>CA Agile Vision タスク タイプの CA Clarity PPM 請求コードへのマッピング

CA Clarity PPM で請求コードをプロジェクト タスクに割り当てている場合、これら の請求コードを CA Agile Vision のタスク タイプにマッピングできます。 タスク タイ プを請求コードにマッピングすると、リンクされたタスクの実績値に適切な請求 コードを割り当てることができます。

プロジェクト マネージャが、タスク タイプを請求コードにマッピングし、[CA Agile Vision タスク タイプの自動入力]プロセスを実行する場合、以下のグローバル ア クセス権とインスタンス アクセス権が必要です。

- タスクタイプおよび請求コード マッピング 作成
- *タスクタイ*プおよび請求コード マッピング すべて編集
- プロセス開始

#### ベスト プラクティス:

■ 請求コードのマッピングを誤って削除した場合、[CA Agile Vision タスクタイ プの自動入力]プロセスを手動で実行すると、削除したマッピングを復元で きます。

詳細については、「CA Clarity PPM 管理ガイド」を参照してください。

■ タスクタイプは、1つの請求コードにしかマップできません。 CA Agile Vision でタスクにタスク タイプが定義されていない場合は、CA Clarity PPM で既定 の請求コードを割り当てることができます。

#### タスク タイプを請求コードにマップする方法

1. CA Clarity PPM で、リンクされたプロジェクトを開きます。

プロジェクトのプロパティが表示されます。

2. コンテンツ メニューから[CA Vision タスク タイプ マッピング]をクリックしま す。

CA Vision のタスク タイプおよび請求コード マッピング ページが表示されま す。

3. [新規]をクリックします。

マッピングの作成ページが表示されます。

4. 以下のフィールドに情報を入力し、提出します。

#### タスク タイプ

タスクの CA Agile Vision タスク タイプを定義します。

#### 請求コード

同じタスクに CA Clarity PPM の請求コードを定義します。

#### <span id="page-19-0"></span>CA Clarity PPM からの CA Product Vision 内のロールの更新

CA Clarity PPM から CA Product Vision にロールとロール階層をダウンロードでき ます。 ロールをダウンロードすると、CA Clarity PPM 内のすべてのロールを CA Product Vision 内で利用できるようになります。

CA Clarity PPM のロールで CA Product Vision のロールを更新するには、CA Product Vision ロール同期ジョブを実行します。

#### <span id="page-20-0"></span>CA Clarity PPM タスクの CA Product Vision 要件へのリンク

CA Clarity PPM のタスクを CA Product Vision の要件にリンクすることができます。 複数のタスクを単一の要件にリンクすることができ、複数の要件を単一のタスク にリンクすることができます。

#### 前提条件

リンクする CA Product Vision 要件は CA Clarity PPM から選択できる必要がありま す。 どんな要件でも、追加した後は必ず *CA Vision* 製品同期ジョブを実行する 必要があります。

#### CA Clarity PPM のアクセス権

以下の CA Clarity PPM アクセス権を保持している必要があります。

- マップされ*たタスク 作成*
- マップされたタスク すべて編集
- CA Product Vision 要件 作成
- CA Product Vision 要件 すべて編集
- 要件とタスクのマッピング 作成
- 要件*とタスクのマッピング -* すべて編集

#### タスクを要件にリンクする方法

- 1. CA Clarity PPM で、リンクされたプロジェクトを開きます。 プロジェクトのプロパティが表示されます。
- 2. [タスク]タブをクリックし、[WBS]サブタブに移動します。
- 3. タスクを探し、「Mapped Requirements]列のアイコンをクリックします。

[*Mapped Task: Properties*]ページが表示され、コンテンツ メニューの [Requirement and Task Mapping List]オプションが選択されます。

4. [新規]をクリックします。

[*Create Requirement and Task Mapping*]ページが表示されます。

- 5. [参照]アイコンをクリックし、タスクにマップする CA Product Vision 要件を選 択します。
- 6. [保存]をクリックします。 要件が一覧表示された[*Mapped Task: Properties*]ページが表示されます。

注: 要件をタスクに追加すると、要件リストには CA Product Vision 要件情報 が自動入力されます。 リストが空の場合は、ページをリフレッシュします。

- 7. 以下のいずれかを実行します。
	- タスクに別の要件をマップするには、「新規]をクリックします。
	- WBS に戻るには、要件の[Task WBS]アイコンをクリックします。

次回 *CA Product Vision* 要件とタスクのマッピング同期ジョブを実行すると、リ ンクされたタスクおよび要件に関する情報で CA Product Vision が更新され ます。

### <span id="page-21-0"></span>Agile Vision プロジェクトの統合ステータスの確認

CA Clarity PPM プロジェクトを CA Agile Vision にリンクしたら、CA Agile Vision プロ パティ ページで統合ステータスを確認します。 統合が成功している場合、CA Agile Vision と CA Clarity PPM 間でデータが転送されています。 統合が成功し ていない場合、以下のような原因が考えられます。

- CA Agile Vision 管理設定ページ上の Salesforce.com または CA Agile Vision の認証情報が間違っている。
- Salesforce.com ネットワークが停止している。
- 入力した CA Agile Vision 製品 ID またはリリース ID が間違っている。
- 作成しようとしている CA Agile Vision プロジェクトがすでに存在する。
- CA Agile Vision リリースが、すでに別の CA Clarity PPM プロジェクトにリンクさ れている。

いずれかの情報の入力が間違っている場合、正しい値を再入力して、CA Agile Vision 製品同期ジョブを実行し、統合を再度試行してください。

CA Agile Vision 統合ステータスを確認する方法

1. CA Clarity PPM でプロジェクトを開き、コンテンツ メニューから[CA Vision]を クリックします。

CA Vision のプロパティ ページが表示されます。

2. 以下のフィールドの情報を確認します。

#### 同期ステータス

CA Vision プロジェクト同期ジョブのステータスが表示されます。ステータ スは、成功、保留、失敗のいずれかです。

#### 同期の詳細情報

前回実行した日時などのジョブ ステータスの詳細が表示されます。 ジョ ブが失敗した場合、発生したエラーの詳細が表示されます。

### <span id="page-22-0"></span>ジョブ管理

#### ジョブ サマリ

CA Clarity Agile Enterprise アドインをインストールすると、CA Clarity PPM で CA Agile Vision プロジェクト同期ジョブと CA Agile Vision タイムシート同期ジョブが実 行可能になり、アクティブになります。 デフォルトでは、これらのジョブは、事前 に定義された間隔(毎日午前 9 時)に自動的に実行されるようにスケジュールさ れています。 これらのジョブの既定のスケジュールは、ユーザの組織のニーズ に合うように変更できます。 また、ジョブをただちに実行して、CA Agile Vision か ら CA Clarity PPM へデータを移動できます。

CA Clarity PPM からのジョブのスケジュールおよび実行方法の詳細については、 「CA Clarity PPM 管理ガイド」を参照してください。

#### 制限

CA Agile Vision 同期ジョブは、以下の CA Clarity PPM ジョブと同時には実行でき ません。

- タイムシートのポスト
- タイム スライス付け
- アーンド バリュー合計の更新
- アーンド バリュー履歴の更新

#### CA Vision 製品同期ジョブ

CA Vision 製品同期ジョブでは以下を同期します。

- プロジェクトとリソース (CA Clarity PPM から CA Agile Vision へ)
- タスク (CA Agile Vision  $\psi$ ら CA Clarity PPM  $\sim$ )

#### 製品同期の詳細

CA Clarity PPM では、このジョブにより CA Vision サブページの以下のフィールド が自動入力されます。

- CA Vision 製品名
- CA Vision リリース名

CA Agile Vision では、このジョブにより、リリース開始日とリリース日が、CA Clarity PPM のプロジェクト開始日/終了日で置換されます。

注: 多数のプロジェクトの内1つでも失敗すると、製品同期ジョブは「失敗」ス テータスを報告します。 「失敗」ステータスは、対処が必要なプロジェクトが少な くとも 1 つあることを管理者に通知します。 このステータスは、すべてのプロジェ クトが失敗したことを意味するわけではありません。 対処が必要なプロジェクトと その理由を確認するには、 CA Clarity PPM の同期ジョブのログ ページを参照し ます。

#### リソース同期の詳細

CA Agile Vision では、リソースが既存の Salesforce.com ユーザでない限り、ジョ ブによってユーザが作成されます。

以下のフィールドが CA Clarity PPM から取得されます。

- 名
- 姓
- 電子メール
- ユーザ名

#### タスク同期の詳細

CA Clarity PPM では、CA Agile Vision のスプリント、ユーザ ストーリー、およびタ スクの情報を基に、プロジェクトのタスク WBS の以下がジョブによって自動入力 されます。

- 要約タスク
- 詳細タスク
- 未スケジュール タスク

#### CA Agile Vision タイムシート同期ジョブ

CA Agile Vision タイムシート同期ジョブにより、CA Agile Vision のタスク作業ログ を基に CA Clarity PPM の以下が自動入力されます。

- タスクの実績
- タイムシート上で指定された日付の、リソースの作業時間と ETC

タイムシート同期ジョブを実行するたびに、CA Clarity PPM でタイムシートに行っ た変更は上書きされます。ただしこれは、タイムシートのステータスがオープン である場合に限ります。

ベストプラクティス: CA Agile Vision ですべての更新を行うと、次回タイムシート 同期ジョブの実行時に、CA Clarity PPM タイムシートで変更が更新されます。 CA Agile Vision タスクを CA Clarity PPM タイムシート内で更新する必要はありませ  $h_n$ 

#### CA Product Vision 要件とタスク マッピング同期ジョブ

このジョブは、CA Clarity PPM プロジェクト タスクと CA Product Vision 要件の関 係を同期します。 データは CA Clarity PPM から CA Product Vision および CA Product Vision から CA Clarity PPM へ流れます。

#### 制限

#### CA Product Vision ロール同期ジョブ

このジョブは、CA Clarity PPM 内で定義されたすべてのロールを CA Product Vision にダウンロードします。

#### パラメータ

#### Overwrite CA Product Vision Roles

ジョブの実行時に CA Product Vision 内の既存のロールを上書きできるかど うかを指定します。 現在のロールを上書きするには、チェック ボックスをオン にします。

# <span id="page-26-0"></span>第 3 章: JIRA と CA Agile Vision の統合

このセクションには、以下のトピックが含まれています。

JIRA と Agile Vision [の統合方法](#page-26-1) (P. 27) CA Agile Vision [の問題インポート条件の設定](#page-38-0) (P. 39) JIRA および CA Agile Vision [間の問題の同期](#page-39-0) (P. 40) JIRA と CA Agile Vision [の間の問題の同期](#page-40-0) (P. 41) JIRA の CA Agile Vision [との統合の無効化](#page-41-0) (P. 42)

# <span id="page-26-1"></span>JIRA と Agile Vision の統合方法

CA Agile Vision と JIRA を統合する前に JIRA のバージョン 3.13.5 以上、または バージョン 4.1.2 以上がインストールされ実行されている必要があります。

JIRA を CA Agile Vision と統合するには、以下の手順に従います。

- 1. JIRA サーバに CA Agile Vision [プラグインをインストールします。](#page-27-0) (P. 28)
- 2. JIRA 用に [CA Agile Vision](#page-28-0) を設定します。 (P. 29)
- 3. CA Agile Vision を有効にして JIRA と統合します。 詳細については、CA Agile Vision のオンライン ヘルプを参照してください
- 4. 以下の追加手順を完了します。
- CA Agile Vision 問題同期サービス [スケジュールを設定します。](#page-30-0) (P. 31)
- CA Agile Vision [リスナを設定します](#page-32-0) (P. 33)。
- CA Agile Vision プロジェクトを JIRA [プロジェクトにマップします。](#page-33-0) (P. 34)
- JIRA 属性を CA Agile Vision [属性にマップします。](#page-34-0)(P. 35)
- JIRA 属性値を CA Agile Vision [属性値にマップします。](#page-36-0)(P. 37)

### <span id="page-27-0"></span>Agile Vision プラグインの JIRA へのインストール

<JIRA インストール ディレクトリ>/atlassian-jira/WEB-INF/lib ディレクトリ内に ca-agile-jira-integration-1.1.jar ファイルが存在する場合は、JIRA サーバを起動 する前にこのファイルを削除します。

Agile Vision プラグインの JIRA へのインストール方法

- 1. support.ca.com から利用可能な GEN09183445E.zip ファイルをダウンロード し解凍します。
- 2. 以下の URL から wsc\_java15.jar ファイルをダウンロードします。 http://sfdc-wsc.googlecode.com/files/wsc\_java15.jar
- 3. JIRA サーバ上の <JIRA インストール ディレクトリ>/atlassian-jira/WEB-INF/lib ディレクトリに wsc\_java15.jar ファイルをコピーします。
- 4. プラグイン ca-agile-jira-integration-1.3.jar を <JIRA インストール ディレクトリ >/atlassian-jira/WEB-INF/lib ディレクトリにコピーします。
- 5. JIRA を再起動します。

### <span id="page-27-1"></span>wi12-BAPL--JIRA から CA Agile Vision または CA Product Vision サンドボックス環境 にアクセスするための URL を変更します

CA Vision アドインのインストール後、JIRA が Salesforce.com へのアクセスに使用 する URL を編集できます。 既定の URL は通常の環境を参照します。 CA Agile Vision または CA Product Vision 用のサンドボックス環境を作成し、アドインから サンドボックス環境にアクセスできるように URL を変更できます。

注: URL を変更するのは、CA Vision サンドボックス環境にアクセスする場合だけ にしてください。 サンドボックス環境を作成していない場合、URL を変更する必 要はありません。

詳細については、Salesforce.com の「ヘルプ *&* トレーニング」を参照してくださ い。

サンドボックス環境にアクセスするために URL を変更する方法

- 1. JIRA を停止します。
- 2. 一時ディレクトリを作成します(例: C:¥jira\_temp)。
- 3. JIRA のインストール ディレクトリ下の lib ディレクトリにある ca-agile-jira-integration-1.3.jar ファイルを一時ディレクトリにコピーします。
- 4. ca-agile-jira-integration-1.3.jar ファイルを以下のように解凍します。 jar -xvf ca-agile-jira-integration-1.3.jar
- 5. jiraintegration.properties ファイルを編集して、既定の URL を変更します。 変更前の URL: avee.endpoint=https://www.salesforce.com/services/Soap/u/18.0 変更後の URL: avee.endpoint=https://test.salesforce.com/services/Soap/u/18.0
- 6. .properties ファイルを保存します。
- 7. jar ファイルを以下のコマンドで再作成します。 jar -cvf ca-agile-jira-integration-1.3.jar
- 8. ca-agile-jira-integration-1.3.jar ファイルを、JIRA のインストール ディレクトリ 下の lib ディレクトリにコピーします。
- 9. 一時ディレクトリ(c:¥jira\_temp)を削除します。
- 10. JIRA を再起動します。

#### <span id="page-28-0"></span>JIRA 用の[Agile Vision 設定]の設定

相互接続できるように、JIRA プラグインの CA Agile Vision 組織詳細を設定します。 設定の保存後、CA Agile Vision への接続をテストします。 CA Agile Vision 組織 への接続成功またはエラーのいずれかを示すメッセージが表示されます。 接続 エラーは以下の理由で発生します。

- 間違った CA Agile Vision 認証情報
- ネットワークの問題

#### JIRA プラグインの設定方法

- 1. 管理者として JIRA へログインします。
- 2. [管理]をクリックします。

[管理]ページが表示されます。

3. [CA Agile Vision]メニューから[設定]をクリックします。

CA Agile Vision の設定ページが表示されます。

4. 以下の CA Agile Vision 組織詳細を入力します。

#### ユーザ名

システム管理者の権限で CA Agile Vision にログインするためのユーザ 名を定義します。

#### パスワード

システム管理者の権限で CA Agile Vision にログインするためのパスワー ドを定義します。

#### セキュリティ トークン

ログインが失敗した場合、または信頼されていないネットワークから JIRA サーバが実行されている場合に、サーバの識別に使用するセキュリティ トークンを定義します。 このトークンは、Salesforce.com の[Personal Setup]ページから取得できます。 詳細については、Salesforce.com の オンライン ヘルプを参照してください。

#### プロキシ サーバ ホスト名

プロキシ サーバのホスト名を定義します。

#### プロキシ サーバ ポート

プロキシ サーバのポートを定義します。

#### プロキシ サーバ ユーザ名

プロキシ サーバのユーザ名を定義します。

#### プロキシ サーバ パスワード

プロキシ サーバのパスワードを定義します。

5. [保存]をクリックします。

### <span id="page-30-0"></span>CA Agile Vision 問題同期サービス スケジュールの設定

JIRA 管理者として、一定の間隔で CA Agile Vision 問題同期サービスを実行し、 CA Agile Vision と JIRA 間で問題が同期されるように設定します。 また、[同期 ジョブを今すぐ実行]オプションも使用できます。 ジョブ実行の進捗を表示する には、JIRA HOME ディレクトリにある atlassian-jira.log ファイルを参照してくださ い。

注: 問題同期サービス スケジュールを設定すると、同期ジョブはすぐに実行さ れます。また、[同期ジョブを今すぐ実行]オプションは一時的に無効になります。 ジョブが完了すると、このオプションは再び有効になります。

#### CA Agile Vision 問題同期サービスが一定の間隔で実行されるように設定する 方法

1. JIRA で[管理]をクリックします。

[管理]ページが表示されます。

2. [システム]メニューから[サービス]をクリックします。

[サービス]リスト ページが表示されます。

3. [サービスの追加]セクションで、以下のフィールドに入力します。

#### 名前

問題同期サービス名を定義します。

値: CA Agile Vision 問題同期サービス

#### クラス

問題同期サービス クラスを定義します。

値: com.ca.agile.integration.jira.job.AgileVisionIssueSyncService

#### 遅延

各同期サービス実行時間の間の遅延を分単位で定義します。 推奨さ れる間隔は 360 分です。

既定: 1 分(サービスは毎分実行されます)

4. [サービスの追加]をクリックします。

### <span id="page-31-0"></span>CA Agile Vision 問題同期サービスの即時実行

JIRA 管理者として、CA Agile Vision 問題同期サービスを随時実行して、CA Agile Vision から更新された問題を表示できます。 別のジョブ インスタンスが同時に 実行されている場合、このリクエストはスキップされます。また、メッセージが JIRA\_HOME ディレクトリにある atlassian-jira.log ファイルに表示されます。

[問題同期サービス]ページには、ジョブ ステータス(実行中、完了)、リクエスト タイプおよびジョブ開始時間が表示されます。 ジョブ ステータスは、随時リフ レッシュできます。 ジョブが失敗すると、エラー メッセージが表示されます。これ らのエラー メッセージに基づいて、エラーに対処できます。 エラーが発生する のは、通常 CA Agile Vision への接続を確立できない場合、または同期ジョブが すでに実行されている場合です。

#### CA Agile Vision 問題同期サービスを随時実行する方法

1. JIRA で[管理]をクリックします。

[管理]ページが表示されます。

- 2. [CA Agile Vision]メニューから[同期ステータス]をクリックします。 [CA Agile Vision 問題同期ステータス]ページが表示されます。
- 3. [同期ジョブを今すぐ実行]をクリックします。
- 4. ログファイルに移動して、ジョブの進捗を表示します。

### <span id="page-32-0"></span>CA Agile Vision リスナの設定

JIRA または CA Agile Vision で問題が削除される場合、同期ジョブを実行すると その問題が他のアプリケーションからも削除されるように CA Agile Vision リスナを 設定します。

リスナを随時削除して、JIRA から CA Agile Vision へのすべての更新を停止でき ます。

#### CA Agile Vision リスナを設定する方法

- 1. JIRA で[管理]をクリックします。 [管理]ページが表示されます。
- 2. [システム]メニューから[リスナ]をクリックします。

[リスナ]リスト ページが表示されます。

[リスナの追加]セクションで、以下のフィールドに入力します。

#### 名前

CA Agile Vision リスナの名前を定義します。

値: CA Agile Vision 問題リスナ

#### クラス

リスナのクラスを定義します。

値: com.ca.agile.integration.jira.listener.AgileVisionIssueListener

3. [追加]をクリックします。

### <span id="page-33-0"></span>JIRA プロジェクトの CA Agile Vision 製品へのマップ

JIRA プロジェクトを CA Agile Vision 製品にマップして、問題を接続し、追跡しま す。 また、これらのマッピングを希望に応じて、どの時点でも削除できます。

JIRA で CA Agile Vision と同期されるプロジェクトを削除すると、CA Agile Vision に インポートされた関連問題はそのままですが、それ以降 JIRA と同期されなくなり ます。 しかし、ユーザ ストーリーからそれらの問題を表示したり、それらの問題 にリンクすることはできます。

問題は JIRA から削除されます。

#### JIRA プロジェクトを CA Agile Vision プロジェクトにマップする方法

1. JIRA で[管理]をクリックします。

[管理]ページが表示されます。

- 2. [CA Agile Vision]メニューから[プロジェクト マッピング]をクリックします。 [CA Agile Vision JIRA プロジェクト マッピング]ページが表示されます。
- 3. [プロジェクト マッピングの追加]セクションの以下のフィールドに値を入力し ます。

CA Agile Vision 製品

JIRA プロジェクトにマップする CA Agile Vision 製品を定義します。

#### JIRA プロジェクト

CA Agile Vision 製品にマップする JIRA プロジェクトを定義します。

4. [マッピングの追加]をクリックして、マッピングをリストに追加します。

### <span id="page-34-0"></span>JIRA 属性の CA Agile Vision 属性へのマップ

JIRA 属性を CA Agile Vision 属性にマップして、JIRA の問題と CA Agile Vision の 問題を接続します。 これらのマッピングは、希望に応じて、どの時点でも編集ま たは削除できます。

以下の属性タイプをマップできます。

- テキスト(たとえば、タイトル)
- 無制限のテキスト(たとえば、説明)
- 数(たとえば、ポイント)
- 単一選択(たとえば、優先度)
- 複数選択(たとえば、テーマ)。

また、任意のカスタム JIRA フィールドを CA Agile Vision 属性にマップできます。

JIRA 属性を CA Agile Vision 属性にマップする方法

- 1. JIRA で[管理]をクリックします。 [管理]ページが表示されます。
- 2. [CA Agile Vision]メニューから[プロジェクト マッピング]をクリックします。

マップされたプロジェクトが一覧表示された[CA Agile Vision JIRA プロジェクト マッピング]ページが表示されます。

3. マッピング テーブルの[操作]列で、そのために属性をマップする CA Agile Vision 製品および JIRA プロジェクトの隣の「属性マッピング」をクリックしま す。

既定ではマップされる属性が表示された[CA Agile Vision JIRA プロジェクト 属性マッピング]ページが表示されます。

4. [編集]をクリックして、残りの属性をマップします。

[プロジェクト属性マッピング]ページで、CA Agile Vision 属性および JIRA フィールドのリストがリフレッシュされます。

5. 各 CA Agile Vision 属性について、ドロップダウンから一致する JIRA フィール ドを選択し、[保存]をクリックします。

以下のテーブルで、デフォルトでマップされる属性について説明します。

CA Agile Vision 属性 インファイン インストリック 利用可能な JIRA 問題フィールド

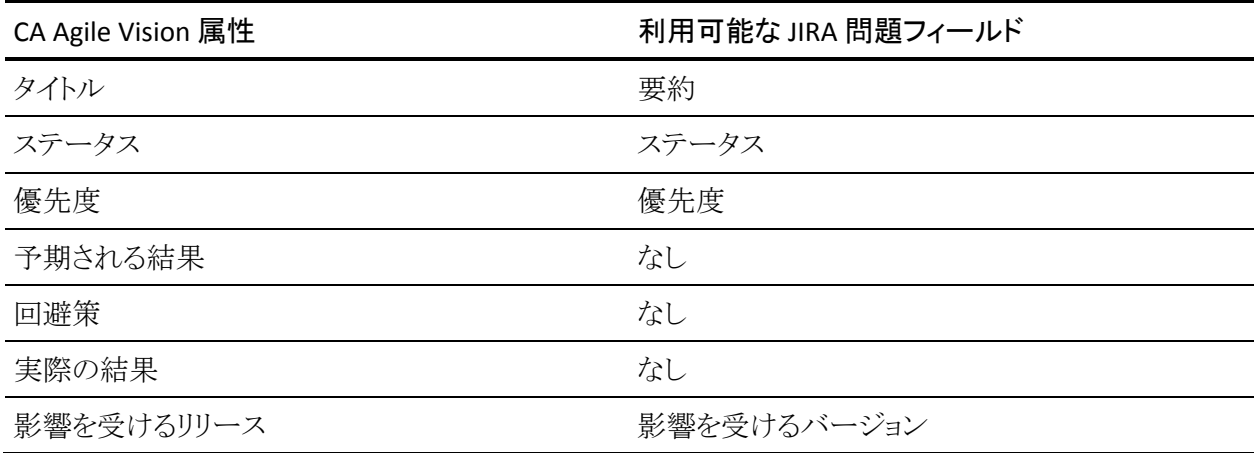

### <span id="page-36-0"></span>JIRA 属性値の CA Agile Vision 属性値へのマップ

複数の値が属性に利用可能な場合、属性をマップした後に、JIRA 属性値を CA Agile Vision 属性値にマップできます。

以下では、同期ジョブの実行後に、CA Agile Vision での属性値の変更が JIRA にどのように反映されるかについて説明します。

- CA Agile Vision で属性値の名前が変更されると、名前が変更された値が JIRA に表示されます。
- CA Agile Vision で属性値が削除されると、削除された値は JIRA に表示され ません。 以前マップされた値も表示されません。 マップされた値がなかった ために指定されたレコードが同期できなかったことを示すメッセージが、同 期ジョブ ログ ファイルに表示されます。

#### JIRA 属性値を CA Agile Vision 属性値にマップする方法

1. [CA Agile Vision 属性マッピング]ページ上で、値をマップする CA Agile Vision 属性および JIRA フィールドの隣の[値のマッピング]をクリックします。

[CA Agile Vision JIRA プロジェクト属性値マッピング]ページが表示されま す。

2. 各 CA Agile Vision 属性値について、ドロップダウンから一致する JIRA フィー ルド値を選択し、[保存]をクリックします。

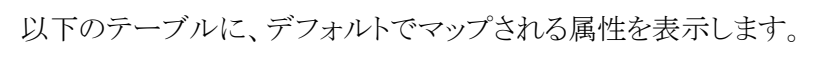

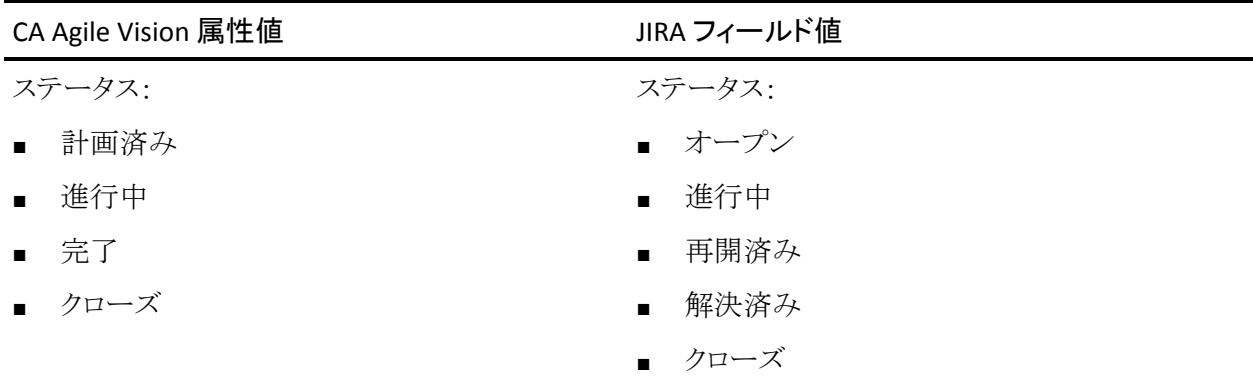

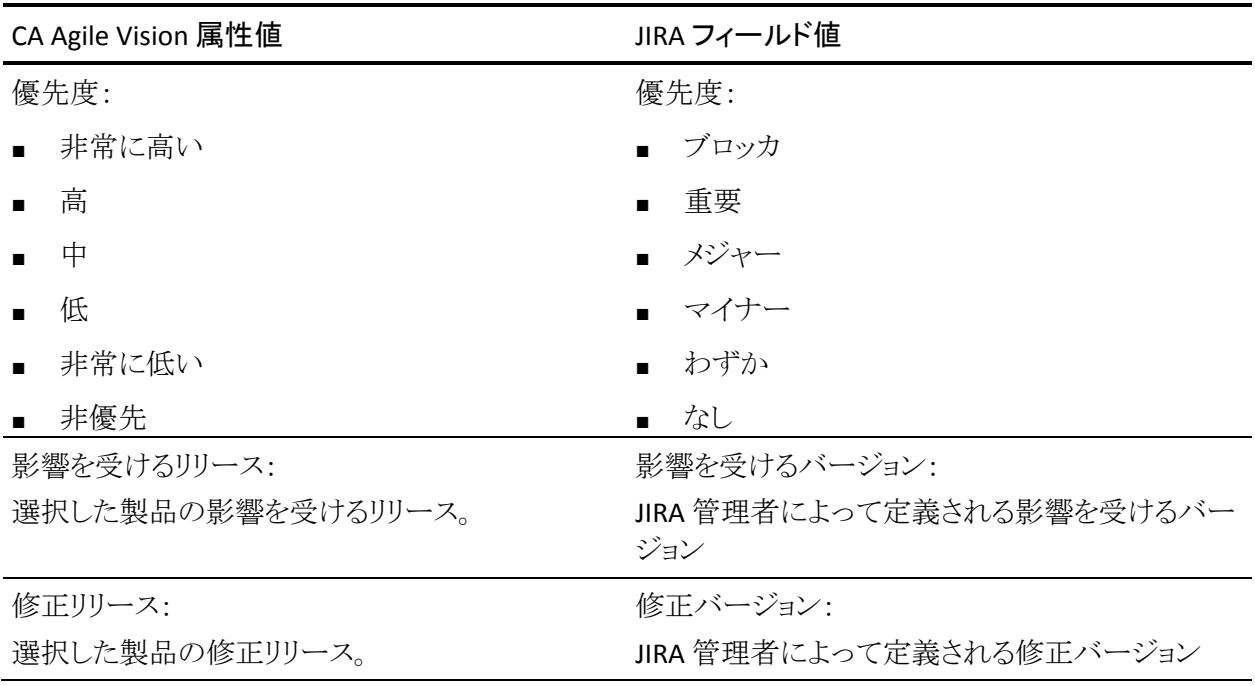

# <span id="page-38-0"></span>CA Agile Vision の問題インポート条件の設定

JIRA 管理者は、フィルタ条件を設定して、CA Agile Vision にインポートする問題 のタイプを定義できます。 この条件に基づいて、JIRA の問題は CA Agile Vision バックログに追加されます。

たとえば、フィルタ条件として以下を設定した場合:

- 影響を受けるバージョン: リリース A
- 修正バージョン: リリース B およびリリース C

同期ジョブが実行された後、Agile Vision にインポートされた以下のみが表示さ れます。

- リリースAに影響する JIRA の問題
- リリース B または C に影響する修正

CA Agile Vision のバグ インポート条件を設定する方法

1. JIRA の [CA Agile Vision JIRA プロジェクト マッピング] ページ上で、マップさ れた JIRA プロジェクトの隣の[インポート条件]をクリックします。

[CA Agile Vision JIRA プロジェクトのインポート条件]ページが表示されま す。

2. 以下のフィルタ条件から選択します。

ステータス

CA Agile Vision へインポートする問題ステータスを定義します。

#### 優先度

CA Agile Vision へインポートする問題優先度を定義します。

#### 影響を受けるバージョン

CA Agile Vision へインポートする問題によって影響を受ける JIRA プロ ジェクトのバージョンを定義します。

#### 修正バージョン

CA Agile Vision へインポートする修正によって影響を受ける JIRA プロ ジェクトのバージョンを定義します。

3. [保存]をクリックします。

# <span id="page-39-0"></span>JIRA および CA Agile Vision 間の問題の同期

JIRA で事前定義済みの以下の情報に基づいて、JIRA と CA Agile Vision の間で 新規の問題と既存の問題の変更を同期できます。

- バグと呼ばれる JIRA 問題タイプ。
- CA Agile Vision および JIRA プロジェクト、属性、および値マッピング。
- 問題同期サービス スケジュール

JIRA で問題を削除すると、同期ジョブの実行後、その問題は CA Agile Vision か らも削除されます。 また、その逆の場合も同様です。

CA Agile Vision と JIRA の間で問題の担当者を同期します。 CA Agile Vision 内の リンクされた問題を作成または更新し、その担当者を選択します。 JIRA 内の [Issue Navigator]ページ上の[Assignee]列に同じ担当者が反映されます。 CA Agile Vision 内で問題に関して担当者が行う更新または作成したコメントのすべ てが、JIRA の問題の詳細に反映されます。 また、その逆の場合も同様です。 担 当者の電子メール アドレスを使用して、CA Agile Vision および JIRA の間で同じ 担当者が同期されます。

担当者は電子メール アドレスを使用して CA Agile Vision と JIRA の間でリンクさ れます。 一致する電子メール アドレスが見つかった場合、担当者はリンクされ ています。

一致する電子メール アドレスが見つからなかった場合、担当者はリンクされてい ません。

同じ電子メール アドレスで複数の JIRA ユーザが見つかった場合は、エラーがロ グにレポートされます。 いったん競合が解決されれば、担当者はリンクされま す。

# <span id="page-40-0"></span>JIRA と CA Agile Vision の間の問題の同期

#### 問題を JIRA から CA Agile Vision に同期する方法

- 1. JIRA で、CA Agile Vision 製品にマップされるプロジェクト用の問題を作成しま す。
- 2. JIRA で、問題同期サービス ジョブをただちに、または事前定義された間隔 で実行します。
- 3. CA Agile Vision のバックログ ページで、JIRA プロジェクトにマップされた製品 をフィルタリングして抽出します。

JIRA の問題は、バックログにリスト表示されます。 今この問題を変更するか、 マップされた製品に関連付けられたユーザ ストーリーからこの問題にリンク します。

詳細については、「CA Agile Vision ユーザ ガイド」を参照してください。

問題を CA Agile Vision から JIRA に同期する方法

- 1. CA Agile Vision で、JIRA プロジェクトにマップされた製品の問題を作成しま す。
- 2. JIRA で、問題同期サービス ジョブをただちに、または事前定義された間隔 で実行します。
- 3. JIRA で、CA Agile Vision 製品にマップされている JIRA プロジェクトをフィルタ リングして抽出し、問題を見つけます。

# <span id="page-41-0"></span>JIRA の CA Agile Vision との統合の無効化

CA Agile Vision との接続をすべて無効にするには、スケジュール済みの問題同 期サービス ジョブを削除します。 ジョブを削除すると、CA Agile Vision とのすべ ての問題の同期が無効になります。

スケジュール済みの問題同期サービス ジョブの削除後に、[CA Agile Vision]メ ニューから[同期ステータス]を選択して、ジョブを手動で実行できます。

#### スケジュール済みの問題同期サービス ジョブを削除する方法

1. JIRA で[管理]をクリックします。

[管理]ページが表示されます。

- 2. [システム]メニューから[サービス]をクリックします。 [サービス]リスト ページが表示されます。
- 3. 問題同期サービスジョブの隣の[削除]リンクをクリックします。

# <span id="page-42-0"></span>第 4 章: Quality Center と CA Agile Vision の 統合

このセクションには、以下のトピックが含まれています。

Quality Center と [CA Agile Vision](#page-42-1) の統合方法 (P. 43) Quality Center テストケースの [CA Agile Vision](#page-50-0) への統合 (P. 51)

# <span id="page-42-1"></span>Quality Center と CA Agile Vision の統合方法

HP Quality Center を CA Agile Vision と統合するには、以下の手順に従います。

- HP Quality Center 用の Quality Center [プラグインをインストールします](#page-43-1) (P. 44)。
- CA Agile Vision 用の Quality Center [プラグインを設定します](#page-44-0) (P. 45)。
- CA Agile Vision を有効にして Quality Center と統合します。 詳細については、CA Agile Vision のオンライン ヘルプを参照してください

### <span id="page-43-0"></span>Quality Center プラグインのセットアップの前提条件

Quality Center プラグイン パッケージをインストールする前に、以下のセットアッ プを行っていることを確認します。

- HP Quality Center バージョン 10.00 がインストールされていること。
- CA Agile Vision Winter 2010 Edition が利用可能であり、実行されている。
- Microsoft .Net Framework バージョン 2.0 以降がインストールされているこ と。
- HP Quality Center からダウンロードされた Open Test Architecture Client

注: Quality Center プラグイン パッケージのインストール先に予定している同じ システム上に、OTA Client をインストールします。 プラグインのインストール後、 そのプラグインの実行にこのクライアントが必要です。

Quality Center プラグインは、Quality Center のインストール先と同じシステム、ま たは別のシステムにインストールできます。

### <span id="page-43-1"></span>Quality Center プラグイン パッケージのインストール

Quality Center プラグイン パッケージをインストールする方法

- 1. Quality Center プラグインのインストール先として予定しているシステムにロ グインします。
- 2. support.ca.com から利用可能な GEN09183850E.zip ファイルをダウンロード し解凍します。
- 3. HP Quality Center Setup 20110719 01(x86).exe ファイル用の CA Agile Vision プラグインをダブルクリックします。

HP Quality Center 用 CA Agile Vision プラグインのセットアップ インストール ウィザードが開きます。

4. インストール フォルダのパスを指定し、ウィザードの手順に従って、プラグイ ンをインストールします。

インストールが完了すると、確認メッセージが表示されます。

### <span id="page-44-0"></span>CA Agile Vision 用の Quality Center プラグインの設定

Quality Center プラグインのインストール後、CA Agile Vision と通信するには、 Quality Center プラグインを設定します。 プラグインの設定後、CA Agile Vision への接続をテストします。 接続が成功すると、Quality Center および CA Agile Vision のパスワードは暗号化され、設定ファイルに格納されます。 これらのパス ワードを随時変更するには、TestConnection.bat ファイルを使用します。 この ツールはパスワードを暗号化し、暗号化されたパスワードを格納します。

#### Quality Center プラグインの設定方法

- 1. Quality Center プラグインのインストール先フォルダで、 AvQcIntegration.exe.config ファイルを見つけます。
- 2. この設定ファイルをテキスト エディタで開きます。
- 3. Quality Center の以下のパラメータを設定します。

#### Quality Center User Name

Quality Center アカウントにログインするための管理者ユーザ名を定義 します。 管理者は、Quality Center 内の複数のプロジェクトに対するアク セス権を持っている必要があります。

#### Quality Center Password

Quality Center アカウントにログインするための暗号化された管理者パス ワードを表示します。

#### Quality Center URL

Quality Center の URL を表示します。

例: http://myqa1234:8088/qcbin

#### Quality Center Database Type

Quality Center によって使用されるデータベースのタイプ(MSSQL また は Oracle)を定義します。

#### AV QC Integration Partner SforceService

Quality Center プラグインが通信できる、Salesforce.com の Web サービ ス エンドポイント URL を定義します。

#### 既定値: https://login.salesforce.com/services/Soap/u/19.0

既定値を変更して、テスト目的でサンドボックス URL が参照されるように することができます。

#### 例: https://test.salesforce.com/services/Soap/u/19.0

4. CA Agile Vision の以下のパラメータを設定します。

CA Agile Vision ユーザ名

CA Agile Vision にログインするための管理者ユーザ名を定義します。 管 理者は、CA Agile Vision 内の複数のプロジェクトに対するアクセス権を 持っている必要があります。

CA Agile Vision パスワード

CA Agile Vision にログインするための暗号化された管理者パスワードが 表示されます。

CA Agile Vision セキュリティ トークン

CA Agile Vision サーバのセキュリティトークンを定義します。

CA Agile Vision パッケージ プレフィックス

CA Agile Vision のパッケージ プレフィクスを定義します。 CA Agile Vision の以降のバージョンにアップグレードしない場合は、既定のプレフィクス 値を変更しないでください。

ソース: Salesforce.com の[Installed Packages]ページの[Namespace Prefix]フィールド値。

値: ca\_agile

#### プロキシ URL

プロキシ認証用のプロキシ サーバ URL を定義します。 この値が必要に なるのは、プロキシ サーバを使用してインターネットにアクセスしている 場合のみです。

#### プロキシ ドメイン

プロキシ認証用のプロキシ サーバ ドメインを定義します。 この値が必要 になるのは、プロキシ サーバを使用してインターネットにアクセスしてい る場合のみです。

#### プロキシ ユーザ名

プロキシ認証用のプロキシ サーバ ユーザ名を定義します。 この値が必 要になるのは、プロキシ サーバを使用してインターネットにアクセスして いる場合のみです。

#### プロキシ パスワード

プロキシ認証用のプロキシ サーバ パスワードを定義します。 この値が 必要になるのは、プロキシ サーバを使用してインターネットにアクセスし ている場合のみです。

5. Quality Center プラグイン インストール フォルダで、TestConnection.bat ファ イルをダブルクリックして、Quality Center と CA Agile Vision の間の接続をテ ストします。

Quality Center および CA Agile Vision のパスワードの入力を促すプロンプト が表示されます。 入力するパスワードは暗号化され、設定ファイルに格納さ れます。

### <span id="page-46-0"></span>Quality Center から CA Agile Vision サンドボックス環境にアクセスするための URL を変更します

サンドボックス環境を参照するように、Salesforce.com へのアクセスに Quality Center が使用する URL を編集します。 既定の URL は通常の環境を参照します。 CA Agile Vision 用のサンドボックス環境を作成し、プラグインからサンドボックス 環境にアクセスできるように URL を変更できます。

注: URL を変更するのは、CA Agile Vision サンドボックス環境にアクセスする場 合だけにしてください。 サンドボックス環境を作成していない場合、URL を変更 する必要はありません。

詳細については、Salesforce.com の「ヘルプ *&* トレーニング」を参照してくださ い。

#### サンドボックス環境にアクセスするために URL を変更する方法

- 1. Quality Center プラグインのインストール先フォルダで、 AvQcIntegration.exe.config ファイルを見つけます。
- 2. この設定ファイルをテキスト エディタで開きます。
- 3. 「AV QC Integration Partner SforceService」パラメータ内の既定の URL を変 更します。変更前の URL:

https://login.salesforce.com/services/Soap/u/19.0

変更後の URL: https:/test.salesforce.com/services/Soap/u/19.0

### <span id="page-47-0"></span>スケジュールされた Windows タスクとして実行するプラグインの設定

Quality Center プラグインをインストールし、CA Agile Vision 用に設定した後に、 スケジュールされた Windows タスク(たとえば、毎日、毎週、毎月実行する)とし て実行するプラグインをセットアップできます。 スケジュールされたタスクを実行 するときは常に、HP Quality Center 用 CA Agile Vision プラグインのコンソールが 開き、バックグラウンド同期サービスが開始されます。 このバックグラウンド サー ビスによって、Quality Center プロジェクトおよびテスト ケース データが CA Agile Vision に転送されます。 タスクが完了すると、コンソールは自動的に閉じられま す。

Quality Center プラグインをスケジュールされた Windows タスクとして設定する には、Windows で定期的に実行するプログラムとして、AvQcIntegration.exe を 選択します。 この Windows タスクのスケジューリング パラメータは、タスクの作 成後、随時変更できます。 毎日 2 回以上データを同期するには、[反復タスク] オプションを使用します。

注: Quality Center から CA Agile Vision へのデータの転送をすべて停止するに は、スケジュールされた Windows タスクを無効にします。

スケジュールされたタスクの作成の詳細については、Microsoft Windows のド キュメントを参照してください。

#### スケジュールされた Windows タスクとして実行する Quality Center プラグイン の設定方法

1. デスクトップで、[スタート]メニューをクリックし、[設定]メニューから[コント ロール パネル]を選択します。

[コントロール パネル]ウィンドウが開きます。

- 2. [タスク]を選択します。 [タスク]ウィンドウが表示されます。
- 3. [スケジュールされたタスクの追加]アイコンをダブルクリックします。 タスク ウィザードが表示されます。
- 4. このウィザードで[次へ]をクリックし、Windows で実行するプログラムとして AvQcIntegration.exe を選択します。
- 5. ウィザードの指示に従って、以下を指定します。
	- タスクの名前
	- タスク実行のスケジュール
- タスクの開始日時
- タスクをスケジュールするユーザのユーザ名およびパスワード
- 6. [終了]をクリックします。

## <span id="page-49-0"></span>Quality Center プラグインのサンプル設定ファイル

Quality Center および CA Agile Vision の認証情報の値が含まれる設定ファイル の例を以下に示します。 <setting name="qualityCenter\_userName" serializeAs="String" > <value>qualityCenter\_userName</value> </setting> <setting name="qualityCenter\_password" serializeAs="String"> <value>qualityCenter\_password</value> </setting> <setting name="qualityCenter\_url" serializeAs="String"> <value>http(s)://hostname(IP):port/qcbin</value> </setting> <setting name="qualityCenter\_databaseType" serializeAs="String"> <value>MSSQL or Oracle</value> </setting> <setting name="av\_qc\_integration\_partner\_SforceService" serializeAs="String"> <value>https://login.salesforce.com/services/Soap/u/19.0</value> </setting> <setting name="agileVision\_userName" serializeAs="String"> <value>agileVision\_userName</value> </setting> <setting name="agileVision\_password" serializeAs="String"> <value>agileVision\_password</value> </setting> <setting name="agileVision\_securityToken" serializeAs="String"> <value>agileVision\_securityToken</value> </setting> <setting name="agileVision\_packagePrefix" serializeAs="String"> <value>agileVision\_packagePrefix</value> </setting> <setting name="proxy\_url" serializeAs="String"> <value>proxy\_url</value> </setting> <setting name="proxy\_domain" serializeAs="String"> <value>proxy\_domain</value> </setting> <setting name="proxy\_userName" serializeAs="String"> <value>proxy\_userName</value> </setting> <setting name="proxy\_password" serializeAs="String"> <value>proxy\_password</value> </setting>

# <span id="page-50-0"></span>Quality Center テスト ケースの CA Agile Vision への統合

同期ジョブは、スケジュールされた Windows タスクとして実行する Quality Center プラグインのセットアップ時に、ユーザが定義した一定の間隔で実行さ れます。 このジョブによって、Quality Center のすべてのプロジェクトが CA Agile Vision に同期されます。

CA Agile Vision では、これらのプロジェクトを CA Agile Vision 製品にマップできま す。 これらのプロジェクト マッピングに基づいて、同期ジョブでは以下のテスト ケース情報も Quality Center から CA Agile Vision に同期されます。

- 最新のステータス
- テスト実行結果
- テスト手順

最初の同期中に、既存のプロジェクト、フォルダ、およびテスト ケースはすべて Quality Center から CA Agile Vision に同期されます。 それ以降の同期では、こ れらのプロジェクト、フォルダおよびテスト ケースへの変更のみが同期されま す。

CA Agile Vision で、ユーザ ストーリーからこれらのテスト ケースをリンクできます が、テスト ケースの編集はできません。

Quality Center で CA Agile Vision と同期されているプロジェクトを削除すると、同 期ジョブの実行後、そのプロジェクトは CA Agile Vision でマッピング リストから削 除されます。 このプロジェクのデータは同期されなくなります。

Quality Center でテスト ケースを削除すると、次の同期ジョブの実行後、そのテ スト ケースが CA Agile Vision から削除されます。 CA Agile Vision でユーザ ストー リーからテストケースを削除する場合、そのテストケース自体は CA Agile Vision または Quality Center から削除されません。 テスト ケースとユーザ ストーリーの 間の関連のみがなくなります。

#### Quality Center のテスト ケースを CA Agile Vision へ統合する方法

- 1. Quality Center で、CA Agile Vision にマップされるプロジェクトにログインしま す。
- 2. テスト ケースを作成および実行します。
- 3. Quality Center プラグインを実行します。

テスト ケース フォルダは CA Agile Vision へインポートされます。

# <span id="page-52-0"></span>付録 A: CA Agile Vision および CA Product Vision への CA Clarity PPM フィールドのマッ ピング

このセクションには、以下のトピックが含まれています。

[プロジェクトのマッピング](#page-52-1) (P. 53) [リソースのマッピング](#page-53-0) (P. 54) [タスクのマッピング](#page-55-0) (P. 56) [タスク作業ログのマッピング](#page-57-0) (P. 58)

# <span id="page-52-1"></span>プロジェクトのマッピング

CA Clarity PPM プロジェクトを CA Agile Vision または CA Product Vision 製品にリ ンクしている場合、これらの製品を CA Clarity PPM 内で表示して作業することが できます。 プロジェクトのリンク後、CA Clarity PPM でプロジェクトの日付を更新 すると、CA Agile Vision 内でリリース日が自動的に更新されます。

CA Agile Vision の製品およびリリース フィールドと CA Clarity PPM のプロジェクト フィールドのマッピングの関係を以下の表に示します。

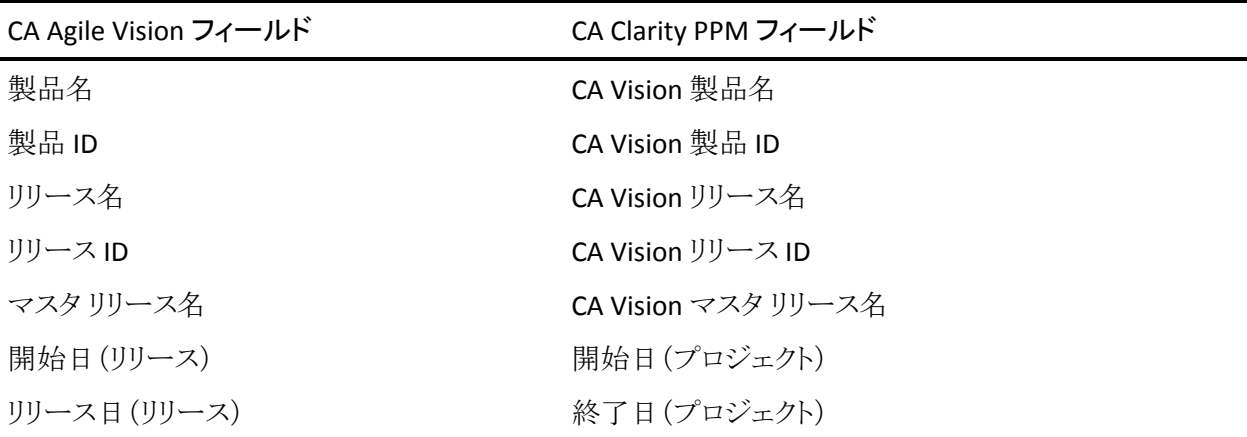

# <span id="page-53-0"></span>リソースのマッピング

統合された CA Clarity PPM プロジェクトのプロジェクト チームにリソースを追加す ると、Salesforce.com の既存のユーザ アカウントを持たないユーザが新規アカウ ントとして作成され、CA Agile Vision ユーザとして追加されます。 既存の Salesforce.com ユーザ アカウントを持つリソースは、CA Agile Vision ユーザとし て追加され、CA Clarity PPM プロジェクトにリンクされます。

リソースに対して Salesforce.com アカウントがすでに存在するかどうかの判別に は、リソースの従業員番号と電子メール アドレスが使用されます。

新規ユーザは、電子メールによる通知を受け取ります。この通知には、ユーザ 名としての CA Clarity 電子メール アドレスと、Salesforce.com へのログインに必 要な一時パスワードが記載されています。 ユーザ名が Salesforce.com 内にす でに存在する場合、電子メール アドレスの末尾にタイム スタンプが追加されま す。

ユーザはこの情報でログインして CA Agile Vision にアクセスし、パスワードを変 更します。 CA Agile Vision ユーザであり、CA Clarity PPM プロジェクトにリンクさ れている一意の各 Salesforce.com アカウントに、CA Agile Vision Enterprise Edition のライセンスが必要です。

### リソースのマッピング

CA Clarity PPM と CA Agile Vision 間のリソース フィールドのマッピング関係を以 下の表に示します。

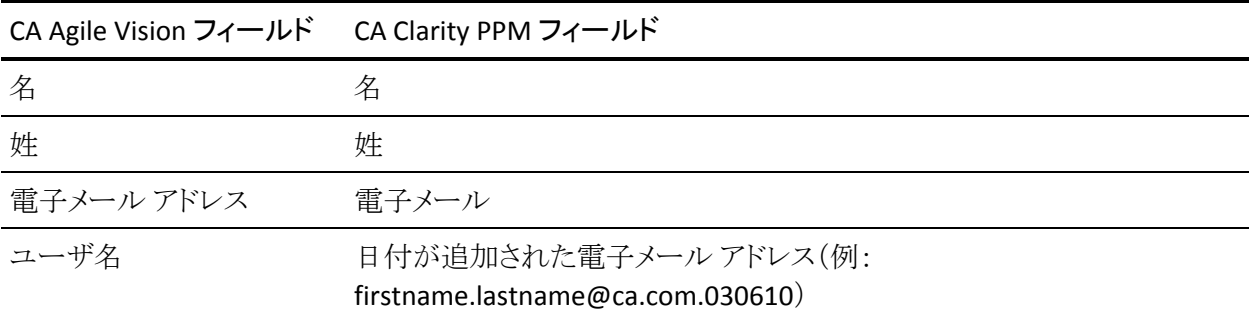

リソースの削除

リンクしたリソースが CA Clarity PPM で削除された場合、そのリソースは、CA Agile Vision の統合プロジェクトからも削除されます。 それらのリソースは、CA Clarity PPM にリンクされたユーザ ストーリーおよびタスクに時間を記録したり、 割り当てたりすることはできなくなります。 これらのユーザは、CA Agile Vision 内 で非アクティブにすることができます。

# <span id="page-55-0"></span>タスクのマッピング

タスクで構成されるユーザ ストーリーおよび問題を CA Agile Vision 内で作成し、 それらをスプリントおよびリリース(製品、マスタ、またはその両方)にそれらを割 り当てます。 対応するタスクは、リンクされた CA Clarity PPM プロジェクト内に自 動的に作成されます。CA Clarity PPM プロジェクトが CA Agile Vision 内のマスタ リリースにリンクされている場合、マスタ リリースに割り当てられているユーザ ス トーリーだけが WBS に表示されます。 マスタ リリースに関連付けられているす べての製品は、トップレベルに表示されます。

CA Clarity PPM プロジェクト タスクのワーク ブレークダウン ストラクチャは、以下 のように構築されます。

- 製品名およびリリース名はトップレベルの要約タスクとして表示され、その下 にスプリント、ユーザ ストーリー、または問題が重ねて表示されます。
- ユーザ ストーリーが製品リリースに割り当てられておらず、マスタリリースに 割り当てられている場合、トップレベルの要約タスクは製品名として表示され ます。
- ユーザ ストーリーがマスタリリースに割り当てられておらず、製品リリースに 割り当てられている場合、トップレベルの要約タスクはリリース名として表示 されます。
- 割り当てられるユーザ ストーリーは、スプリントごとにグループ化されます。
- 割り当てられないユーザ ストーリーは、未スケジュール タスクとしてグループ 化されます。
- タスクは、関連付けられるユーザ ストーリーごとにグループ化されます。
- 問題は、スプリントまたは未スケジュールのタスクの下に、ユーザ ストーリー と同じレベルでグループ化されます。

CA Clarity PPM プロジェクトが CA Agile Vision 内のマスタ リリースにリンクしてい る場合、WBS 階層は以下のようになります。

製品 - リリース スプリント ユーザ ストーリー タスク

CA Clarity PPM プロジェクトが CA Agile Vision 内の製品リリースにリンクしている 場合、WBS 階層は以下のようになります。

スプリント

 ユーザ ストーリー タスク

#### タスクの更新

CA Agile Vision 内でタスクに加えたすべての変更は、CA Clarity PPM 内で自動 的に反映されます。 たとえば、タスクの担当者が変更されると、その変更は CA Clarity PPM でも反映されます。 CA Agile Vision で見積もり時間と担当者を削除 すると、CA Clarity PPM のタスクでも ETC と担当者が削除されます。

#### タスクの削除

CA Agile Vision のスプリントを削除すると、統合されたスプリント タスクが CA Clarity PPM で削除されます。 このスプリント タスクのサブタスクは、以下に従っ て再度グループ化されます。

- 親ユーザ ストーリーがスプリントに割り当てられていない場合、サブタスクは 未スケジュール タスクにグループ化されます。
- 親ユーザ ストーリーが新しいスプリントに割り当てられている場合、サブタス クはその新しいスプリント タスクにグループ化されます。

CA Agile Vision でタスクの実績値があるユーザ ストーリーを削除した場合、タス クおよびそのサブタスクは CA Clarity PPM の削除済みタスク グループにロール アップされます。 いずれのタスクにも実績値がない場合、ユーザ ストーリータス クとそのサブタスクは CA Clarity PPM から削除されます。

#### タスクのマッピング

CA Agile Vision のスプリント、ユーザ ストーリー、およびタスクの情報がどのように 使用されて、CA Clarity PPM WBS のフィールドおよび値として入力されるかを以 下の表に示します。

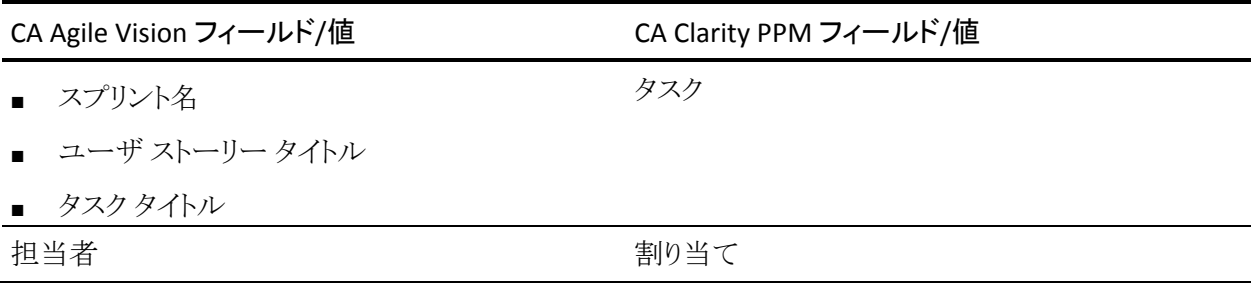

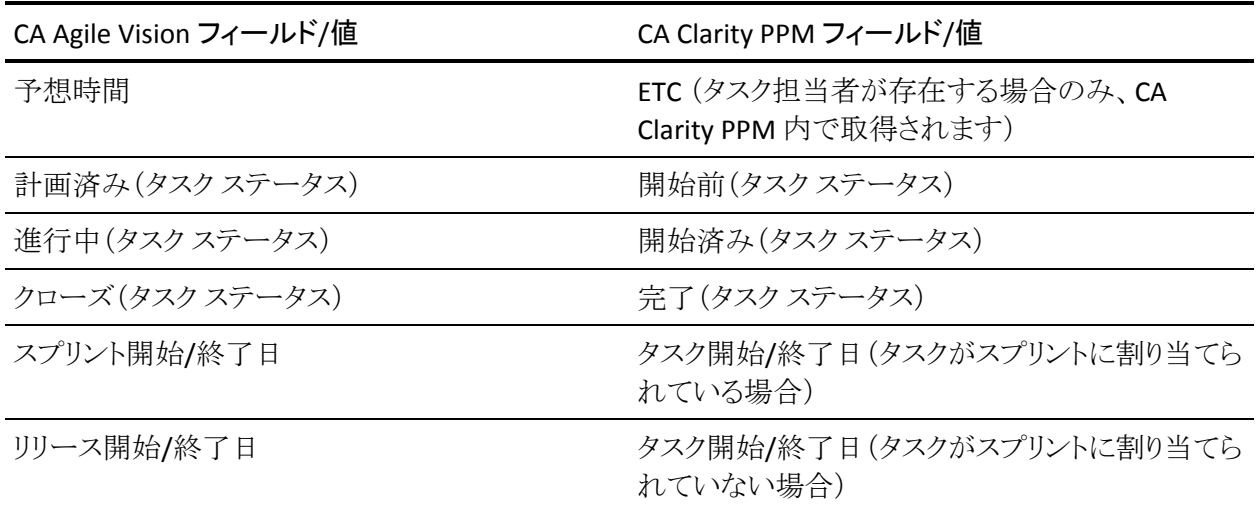

# <span id="page-57-0"></span>タスク作業ログのマッピング

タスク作業ログまたは仮想ウォールを使用して、CA Agile Vision でタスクに作業 時間を入力すると、CA Clarity PPM では以下の更新が行われます。

- 時間を記録するユーザが、[割り当て]ページ上で、リンクされているタスク に担当者として追加されます(CA Clarity PPM タスクに既存の担当者が存在 しない場合)。
- 作業時間はタスクの実績値に追加されます。
- 作業時間と残存時間が、CA Clarity PPM 上で、関連リソースのタイムシート の該当する日付に入力されます。

### 作業ログのマッピング

CA Agile Vision タスクの作業ログ情報が CA Clarity PPM のタイムシートにどのよう にマッピングされるかを以下の表に示します。

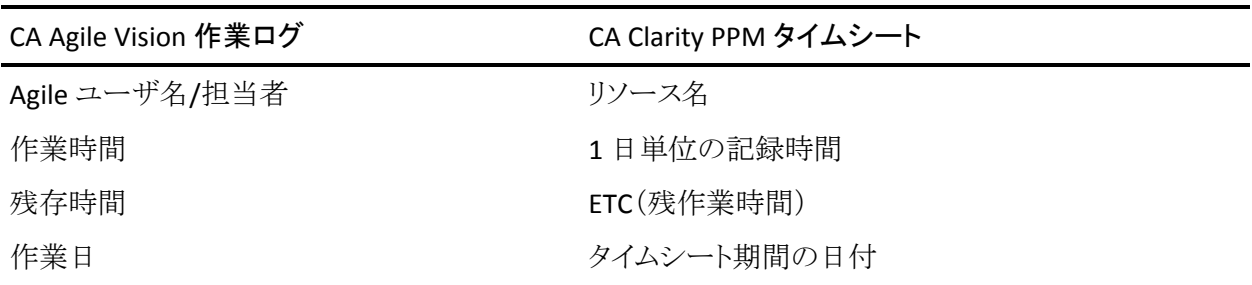

CA Agile Vision 作業ログ CA Clarity PPM タイムシート

タスク タイプ 請求コード

#### 作業ログの更新と削除

CA Agile Vision で作業ログを更新するたびに、対応する CA Clarity PPM のタイ ムシートが更新されます。ただし、タイムシートが提出済みステータスの場合は 更新されません。

CA Clarity PPM のタイムシートで時間を取得した後に、CA Agile Vision の作業ロ グを削除することができます。 現在、タイムシートが提出されていない場合は、 CA Agile Vision での最新の更新に基づいて更新されます。 タイムシートがすで に提出されている場合は、タイムシートの調整が作成されます。

# <span id="page-60-0"></span>付録 B: サードパーティ ライセンス契約

このセクションには、以下のトピックが含まれています。

[Dojo Toolkit 1.3.1](#page-61-0) (P. 62) Ext JS - [JavaScript Library](#page-62-0) (P. 63) [JSON 1.0](#page-63-0) (P. 64) [jquery 1.3.2](#page-64-0) (P. 65)

## <span id="page-61-0"></span>Dojo Toolkit 1.3.1

This product includes Dojo Toolkit 1.3.1 software, which CA has elected to distribute in accordance with the following terms:

Copyright (c) 2005-2009, The Dojo Foundation

All rights reserved.

Redistribution and use in source and binary forms, with or without modification, are permitted provided that the following conditions are met:

- Redistributions of source code must retain the above copyright notice, this list of conditions and the following disclaimer.
- Redistributions in binary form must reproduce the above copyright notice, this list of conditions and the following disclaimer in the documentation and/or other materials provided with the distribution.
- Neither the name of the Dojo Foundation nor the names of its contributors may be used to endorse or promote products derived from this software without specific prior written permission.

THIS SOFTWARE IS PROVIDED BY THE COPYRIGHT HOLDERS AND CONTRIBUTORS "AS IS" AND ANY EXPRESS OR IMPLIED WARRANTIES, INCLUDING, BUT NOT LIMITED TO, THE IMPLIED WARRANTIES OF MERCHANTABILITY AND FITNESS FOR A PARTICULAR PURPOSE ARE DISCLAIMED. IN NO EVENT SHALL THE COPYRIGHT OWNER OR CONTRIBUTORS BE LIABLE FOR ANY DIRECT, INDIRECT, INCIDENTAL, SPECIAL, EXEMPLARY, OR CONSEQUENTIAL DAMAGES (INCLUDING, BUT NOT LIMITED TO, PROCUREMENT OF SUBSTITUTE GOODS OR SERVICES; LOSS OF USE, DATA, OR PROFITS; OR BUSINESS INTERRUPTION) HOWEVER CAUSED AND ON ANY THEORY OF LIABILITY, WHETHER IN CONTRACT, STRICT LIABILITY, OR TORT (INCLUDING NEGLIGENCE OR OTHERWISE) ARISING IN ANY WAY OUT OF THE USE OF THIS SOFTWARE, EVEN IF ADVISED OF THE POSSIBILITY OF SUCH DAMAGE.

## <span id="page-62-0"></span>Ext JS - JavaScript Library

Ext JS - JavaScript Library

Copyright (c) 2006-2010, Ext JS, Inc.

All rights reserved.

licensing@extjs.com

http://extjs.com/license

Open Source License

------------------------------------------------------------------------------------------

Ext is licensed under the terms of the Open Source GPL 3.0 license.

http://www.gnu.org/licenses/gpl.html

There are several FLOSS exceptions available for use with this release for open source applications that are distributed under a license other than the GPL.

\* Open Source License Exception for Applications

http://extjs.com/products/floss-exception.php

\* Open Source License Exception for Development

http://extjs.com/products/ux-exception.php

Commercial License

-----------------------------------------------------------------------------------------

This is the appropriate option if you are creating proprietary applications and you are not prepared to distribute and share the source code of your application under the GPL v3 license. Please visit http://extjs.com/license for more details.

OEM / Reseller License

------------------------------------------------------------------------------------------

For more details, please visit: http://extjs.com/license.

--

This library is distributed in the hope that it will be useful, but WITHOUT ANY WARRANTY; without even the implied warranty of MERCHANTABILITY or FITNESS FOR A PARTICULAR PURPOSE. See the GNU General Public License for more details.

### <span id="page-63-0"></span>JSON 1.0

This product includes JSON 1.0 software, which CA distributes in accordance with the following terms:

Copyright (c) 2002 JSON.org

Permission is hereby granted, free of charge, to any person obtaining a copy of this software and associated documentation files (the "Software"), to deal in the Software without restriction, including without limitation the rights to use, copy, modify, merge, publish, distribute, sublicense, and/or sell copies of the Software, and to permit persons to whom the Software is furnished to do so, subject to the following conditions:

The above copyright notice and this permission notice shall be included in all copies or substantial portions of the Software.

The Software shall be used for Good, not Evil.

THE SOFTWARE IS PROVIDED "AS IS", WITHOUT WARRANTY OF ANY KIND, EXPRESS OR IMPLIED, INCLUDING BUT NOT LIMITED TO THE WARRANTIES OF MERCHANTABILITY, FITNESS FOR A PARTICULAR PURPOSE AND NONINFRINGEMENT. IN NO EVENT SHALL THE AUTHORS OR COPYRIGHT HOLDERS BE LIABLE FOR ANY CLAIM, DAMAGES OR OTHER LIABILITY, WHETHER IN AN ACTION OF CONTRACT, TORT OR OTHERWISE, ARISING FROM, OUT OF OR IN CONNECTION WITH THE SOFTWARE OR THE USE OR OTHER DEALINGS IN THE SOFTWARE.

### <span id="page-64-0"></span>jquery 1.3.2

This product includes jquery 1.3.2 software, which CA has elected to distribute in accordance with the following terms:

Copyright (c) 2009 John Resig, http://jquery.com/

Permission is hereby granted, free of charge, to any person obtaining a copy of this software and associated documentation files (the "Software"), to deal in the Software without restriction, including without limitation the rights to use, copy, modify, merge, publish, distribute, sublicense, and/or sell copies of the Software, and to permit persons to whom the Software is furnished to do so, subject to the following conditions:

The above copyright notice and this permission notice shall be included in all copies or substantial portions of the Software.

THE SOFTWARE IS PROVIDED "AS IS", WITHOUT WARRANTY OF ANY KIND, EXPRESS OR IMPLIED, INCLUDING BUT NOT LIMITED TO THE WARRANTIES OF MERCHANTABILITY, FITNESS FOR A PARTICULAR PURPOSE AND NONINFRINGEMENT. IN NO EVENT SHALL THE AUTHORS OR COPYRIGHT HOLDERS BE LIABLE FOR ANY CLAIM, DAMAGES OR OTHER LIABILITY, WHETHER IN AN ACTION OF CONTRACT, TORT OR OTHERWISE, ARISING FROM, OUT OF OR IN CONNECTION WITH THE SOFTWARE OR THE USE OR OTHER DEALINGS IN THE SOFTWARE.